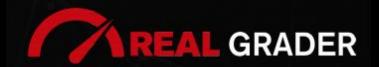

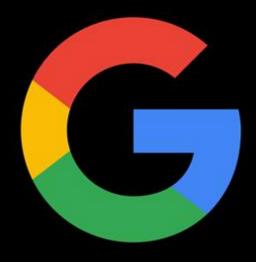

**Step by Step Guide** 

# 5 SITE

# DIGITAL BLUEPRINT

Created by:

### **ALEX MONTALENTI**

National Speaker and Co-Founder at Real Grader Marketing and Sales Leader

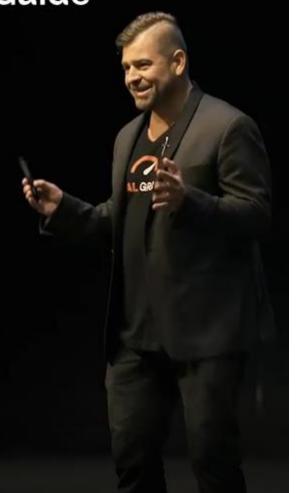

Step by Step Guide

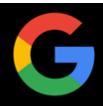

### **TABLE OF CONTENTS**

<u>Overview</u>

About Real Grader

What Is a Google Business Page?

**Benefits of Google Business** 

Create or Claim Your Page

Name Your Business

**Choose Your Category** 

**Add Location** 

**Add Contact Details** 

**Verification** 

Manage Your Page

Respond to Reviews and Questions

Add Photos and Videos

Tips and Tricks

Checklist

**Client Reviews** 

Optimize Your Digital Profile With Real Grader

Learn More

EDITED BY:

ISHA TORRISI

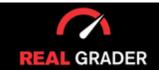

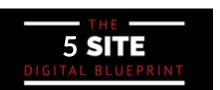

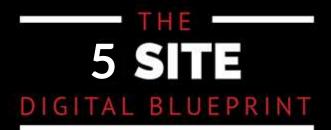

#### OVERVIEW

This guidebook is part of The **5 Site Digital Blueprint** brought to you by Alex Montalenti, Real Grader and Real Grader University.

#### ABOUT ALEX MONTALENTI

Alex is a leading technology innovator, serial entrepreneur, and coach to realtors. With more than 20 years of experience, he is responsible for the creation of multiple companies and the development of training programs for real estate professionals.

Alex focuses on social media growth, digital branding, technology solutions, reputation management, and sales growth

Son of a Romanian immigrant, Alex began developing solutions by helping his mother, now A retired real estate agent. It was 1999, the time when the internet disrupted the industry and hundreds of realtors saw themselves struggling with technology. After he saw the value in using technology, he became the founder of one of the first website and marketing companies for real estate in Long Island. Today, those companies are eRealty Media and Real Grader.

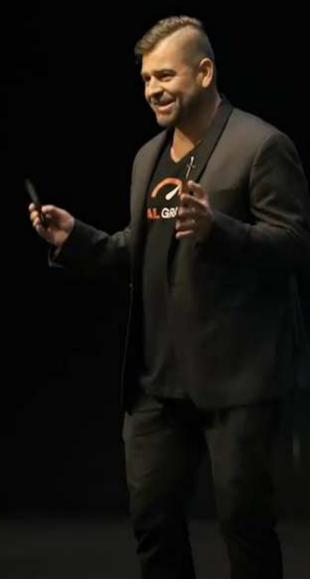

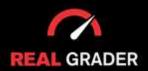

# 5 SITE DIGITAL BLUEPRINT

# ABOUT REAL GRADER AND OUR UNIVERSITY

Our mission is to help 100,000 agents reduce frustration and stress. This will enable them to expand their digital footprint and their real estate business. We are here to help you get the information and services to grow your business and enrich the quality of your life. With access to our education and training on digital marketing, you will learn to leverage your time and delegate the rest to us. Our training and our services have helped agents to multiply their business in less than one year with simple yet crucial solutions we developed.

After COVID-19, RealGrader made all their members-only training available freely to all realtors and this has allowed hundreds to grow in social media a reported 600%! And the best way for any new or experienced realtor to begin to see similar results is to enroll in the 5 Site Optimization Plan. This plan is the foundation yet it works in harmony with the InstaCard, a way to share your entire portfolio of online marketing with a single click. Contact us to learn more at realgrader.com

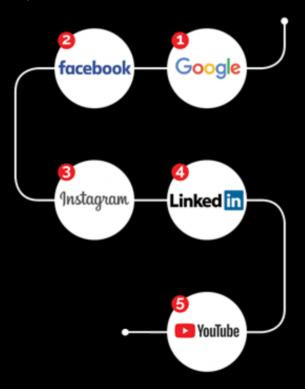

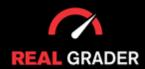

#### Step by Step Guide

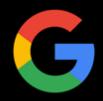

What is Google business? Why is it necessary to make myself or my company available online? These questions are normal to have when trying to evolve your online presence. The real question is where do you first search for when you have a question or want to learn about others? Google.

Google is undoubtably the most popular search engine and takes over 80% of the search market share. The more available your presence is online, the more clients and businesses you are bound to recieve. Although you might believe everyone is on google, you'd be surprised how troublesome it is to find any contact information online for most realtors. Although, google search engine is open and free for anyone to display products, services, or businesses/business individuals, like yourself.

Try googling yourself or your business to see what online presence you hold!

Or google Alex Montalenti, our founder, for example:

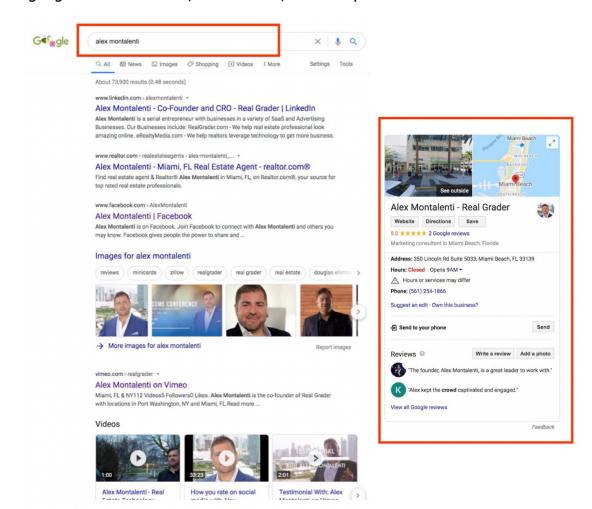

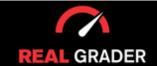

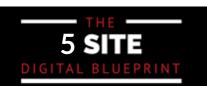

Step by Step Guide

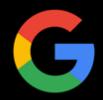

Or even search our business, Real Grader, for example:

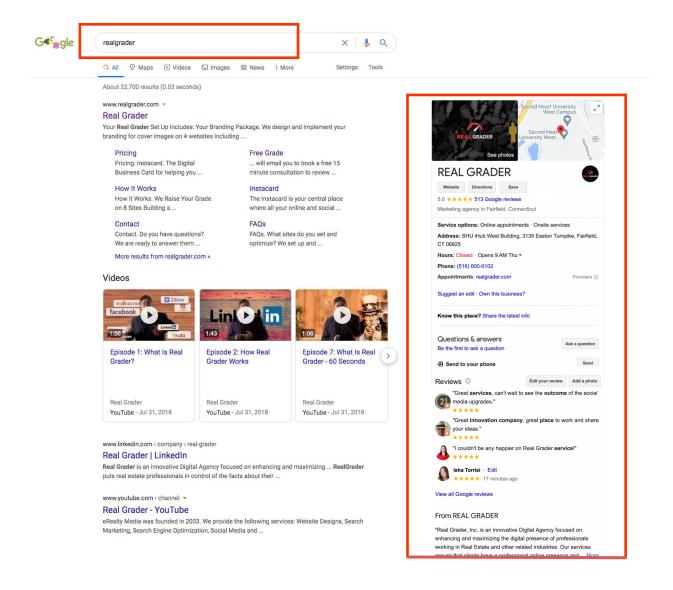

All of our social media platforms, reviews, contact information, videos, etc. are available to everyone: potential clients, oppurtunities, leads, and more. If this is what you want for your business and brand, then you need to create this for yourself through Google business.

Now we will dive into all the pointers for you to build your Google presence!

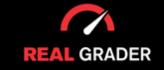

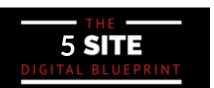

Step by Step Guide

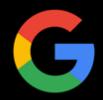

#### WHAT IS GOOGLE BUSINESS PAGE?

Over 70% of agents in our internal poll of realtor clients don't have a Google Business Presence, and we're here to change that! It is simple to set up and keep up!

Like the new Yellow Pages, Google Business pages are an online directory of contacts for any kind of business. With a global market share of 91.98% and an 88.3% share in the States alone, everyone uses Google.

When someone searches for "real estate broker in Las Vegas," they don't anticipate websites—they expect to speak with real agents. Your website, bio, customer reviews, and much more will be on your Google Business page.

That makes you completely reachable to all possible customers!

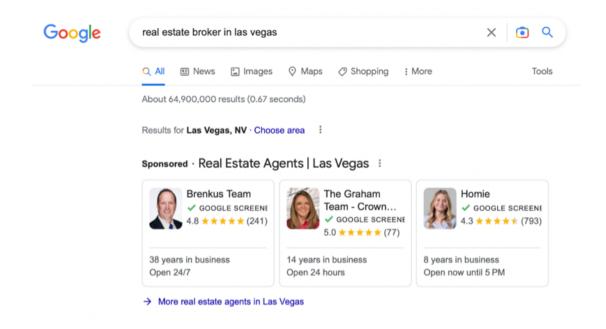

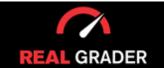

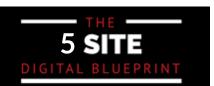

Step by Step Guide

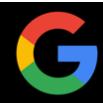

This is an example of one of our fully optimized clients, Olga Zakinova, who you could google yourself!

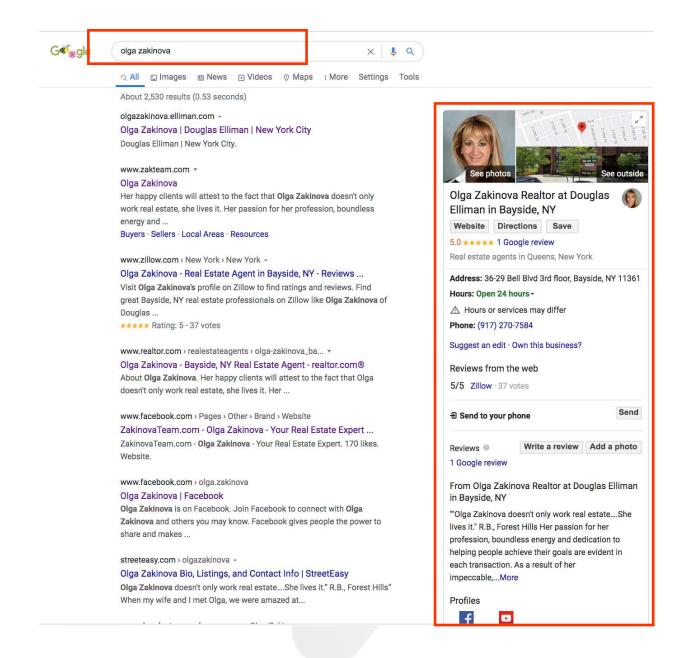

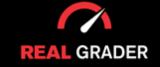

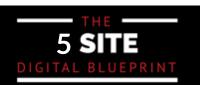

Step by Step Guide

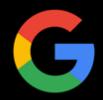

This is another one of our clients, Dawn Smith, who has a great online presence!

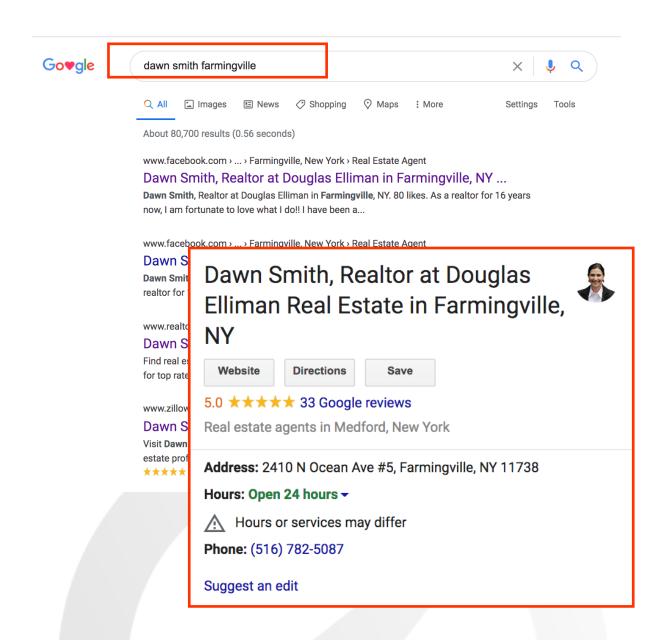

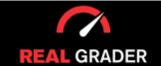

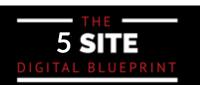

Step by Step Guide

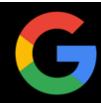

#### WHY IS IT BENEFICIAL?

Aside from the fact that Google will be the first place customers look for information, all of your contact details and reviews will be easily accessible by SIMPLY BY SEARCHING FOR YOUR BUSINESS/NAME ONLINE. That's how easy it is!

It creates a professional-looking business card with all of your contact information so that your clients can get in touch with you quickly and easily. Your potential clients will be far more inclined to contact you if you make the procedure simpler for them.

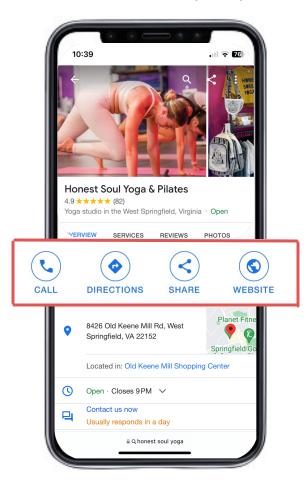

# Give customers more ways to reach you

Your customers are ready to connect - by calling, messaging or leaving reviews. Google My Business gives you more ways to do more business.

Manage now @

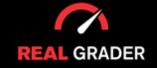

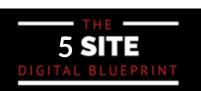

Step by Step Guide

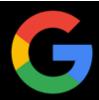

Google Business is a fantastic approach to generate reviews as well as communicate with consumers. Your ability to reply to them via the dashboard demonstrates your willingness to make those close connections with your clients, as well as, displays your individual or businesses character as a whole.

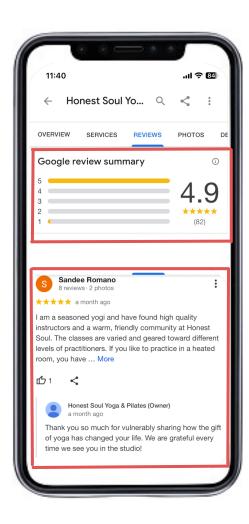

# Connect and get results

Customers can leave reviews on your profile, and you can respond from your Google My Business account. When you make it easy to do business, your business can grow.

Manage now @

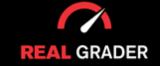

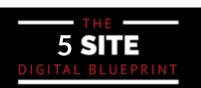

Step by Step Guide

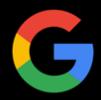

Google business even goes out of their way to give you insight and metrics that you can use to gauge your audience's interest, including smallbut vital details, such as on when and where they are searching for you/company, as well as what they are looking for:

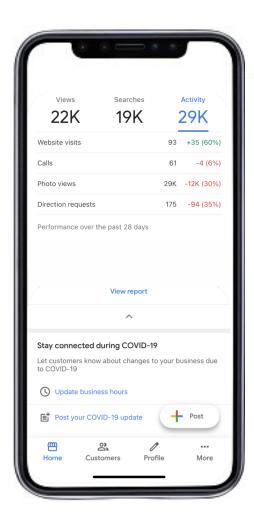

# Get the most out of customer metrics

Clicks, calls, follows - how and how much your customers interact can show you what's driving them.

Manage now @

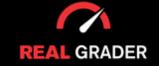

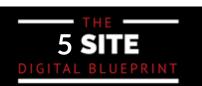

Step by Step Guide

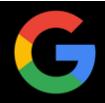

#### WHERE DO YOU START?

Locate and simply claim your Google Business Page, which Google may have already created.

You might be listed on the page of a real estate firm like Douglas Elliman, but you can also make your own page to focus on regional business.

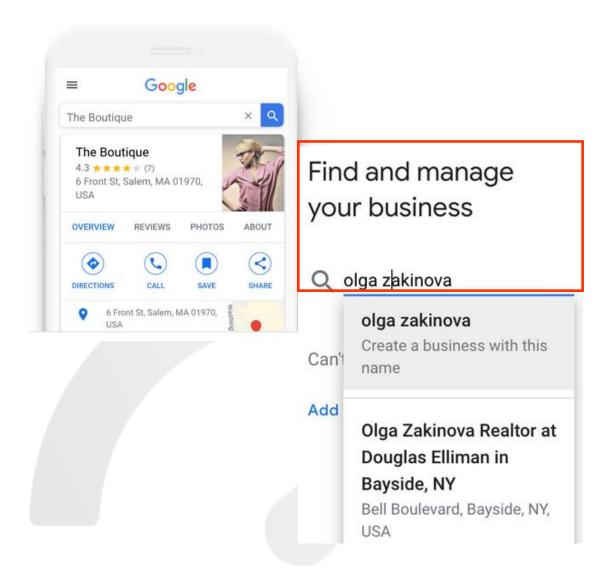

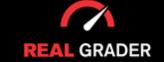

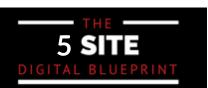

Step by Step Guide

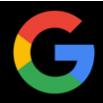

#### ARE YOU STARTING FROM SCRATCH?

**Step 1:** Go to this LINK: https://www.google.com/business/. When the link pops up, click on the blue 'Manage now' button.

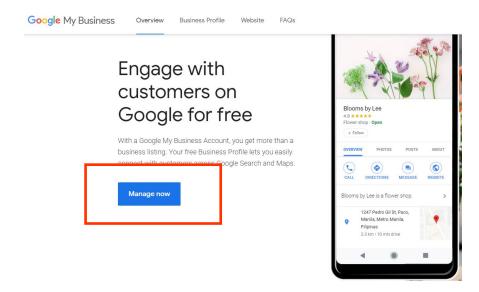

**Step 2:** Input the name of your business like the image below demonstrates. You must use your real name, real title, or your company name!

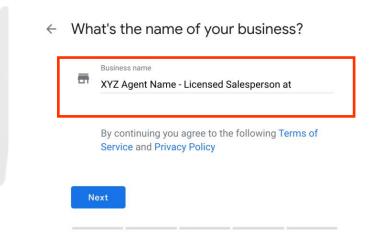

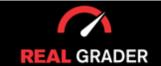

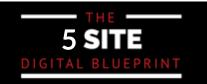

#### Step by Step Guide

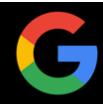

- Step 3: Choose your Category, Google has one specifically for Real estate agents like the image below shows.
  - Choose the category that fits your business best

This helps customers find you if they are looking for a business like yours. Learn more

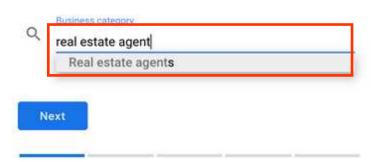

Step 4: Add Location: gives clients driving directions and gives you credibility (part of a big brokerage).

← Do you want to add a location customers can visit, like a store or office?

This location will show up on Google Maps and Searc

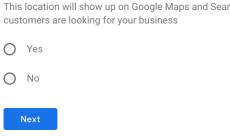

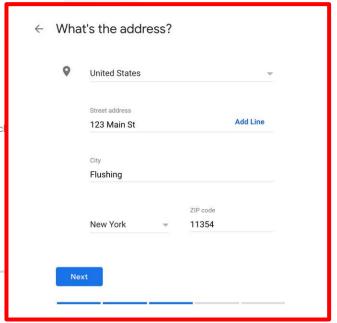

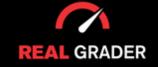

#### Step by Step Guide

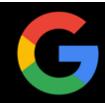

**Step 5:** Do you serve customers outside of your chosen location? Like the graphic shows, click yes or you will be missing out on clients.

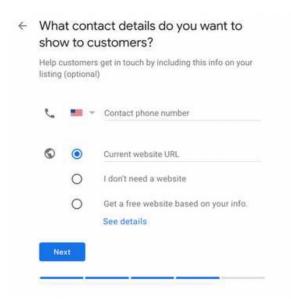

**Step 6:** Add areas you serve. This is incredibly important! It allows you to show up in an organic search. If someone were to look up "YOUR LOCATION Real Estate Agent": this tool makes you show up.

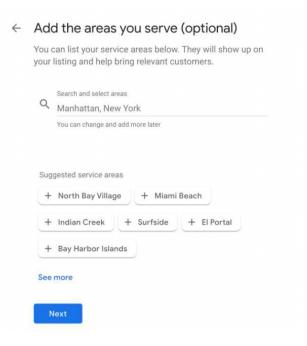

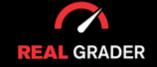

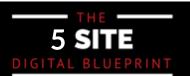

#### Step by Step Guide

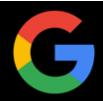

**Step 7:** Add contact details (phone and website as shown below).

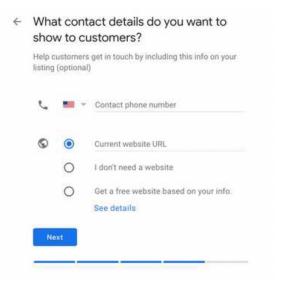

**Step 8:** Click finish and you can start managing your page!

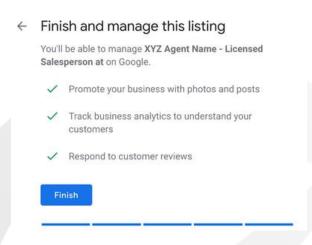

Remember all of this is FREE! Google lets you do all of this for ZERO charge.

Some companies charge \$300-400 just to set pages up for realtors but we are telling you how to do it for FREE!

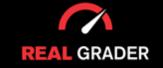

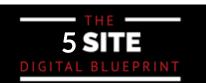

Step by Step Guide

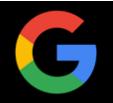

#### **VERIFICATION PROCESS**

The verification process is the mot vital process when curating your Google Business. You must first show to Google that you are who you say you are and that you actually own the company you are registering before you can start managing your page.

Google prioritizes security and wants to make sure that only the legitimate owner can change their business profile.

If those options are offered, you can check ownership over the phone or via SMS.

Depending on where you live, verifications by post card could take up to 5–14 working days:

| Choose a way to verify |                                                                                                    |  |
|------------------------|----------------------------------------------------------------------------------------------------|--|
| In orde                | order to fully manage and represent this business on Google, you'll need to confirm that it's yours.                                                                                                    |  |
| Select                 | how you'd like to get a verification code. Learn more                                                                                                    |  |
| <b>Y</b>               | Postcard by mail Have a postcard with your code mailed to this address May take up to 5 days to arrive  Contact name  Mail  XYZ Agent Name - Licensed Salesperson at 123 Main St, Flushing, NY 11354, United States |  |
| 0                      | More options +                                                                                                    |  |

These will contain a special verification number that you must input into Google My Business in order verify that your company is indeed situated at the specified address.

Log in and select the menu's Verify location option (or click the Verify now button). Next enter the verification code from your postcard by adhering to the instructions.

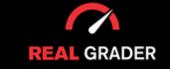

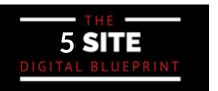

Step by Step Guide

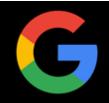

#### MANAGING YOUR BUSINESS PAGE

Now that you have set up your Google Business, you can customize your brand with Google!

You can add your business hours, decription, logo, and even make postings. For example, open houses, upcoming events, offers, client reviews, and even promote a new product/service!

#### YOU CAN EVEN RECIEVE AN \$100 CREDIT IN GOOGLE ADWORDS!

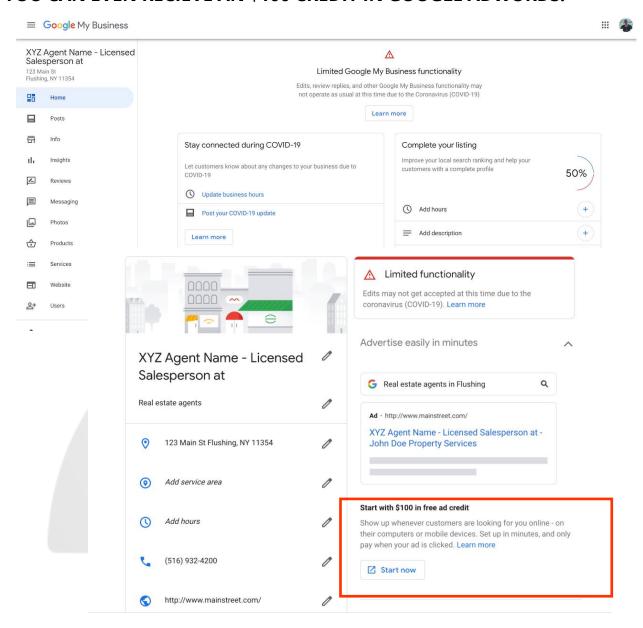

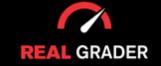

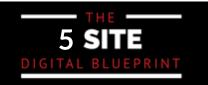

#### Step by Step Guide

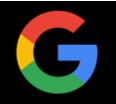

From here, you can take your time to build more of a Google presence by:

- Answering client questions!
- Reply to client reviews!
- Customize by adding photos, videos, logo, etc. showing of your brand!

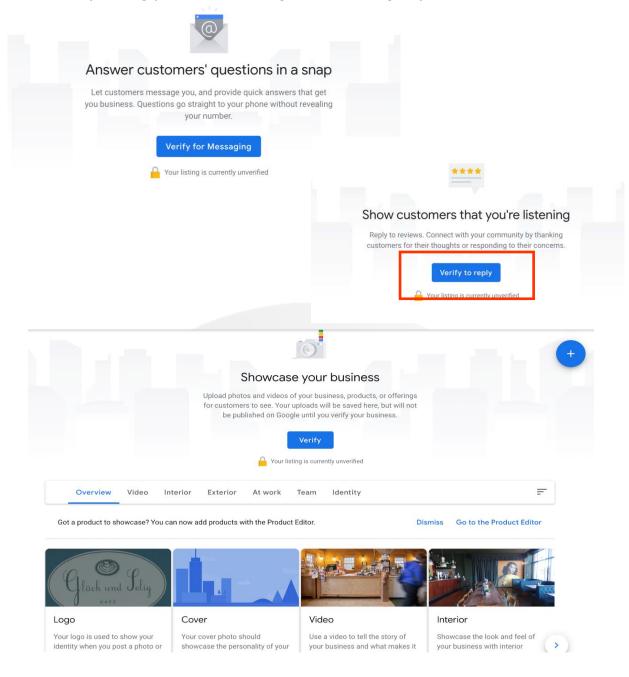

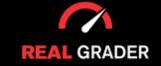

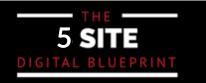

Step by Step Guide

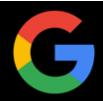

# TIPS AND TRICKS ON CREATING A SUCCESSFUL GOOGLE BUSINESS PROFILE

#### 1) Post quick updates and news

The Business Profile allows owners to update customers with informative posts.

This business has an updated post in relation to COVID-19 affecting their operations and you can see that first thing when you google them!

You can also use this to update your page with new offers, events, and anything new like listings. You can even upload videos to use for promotions.

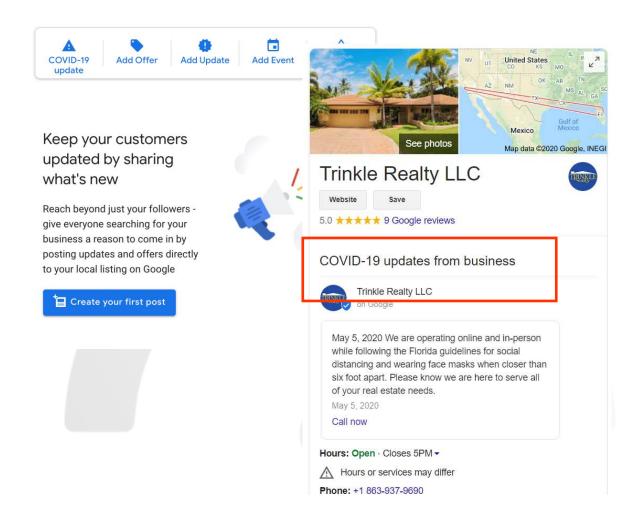

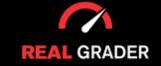

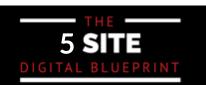

Step by Step Guide

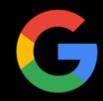

#### 2) Add a short but memorable company description

You are limited to 750 characters so use them accordingly! Better descriptions are peppered with the right target keywords to help with your Google search rankings!

Here's what it looks like for Real Grader:

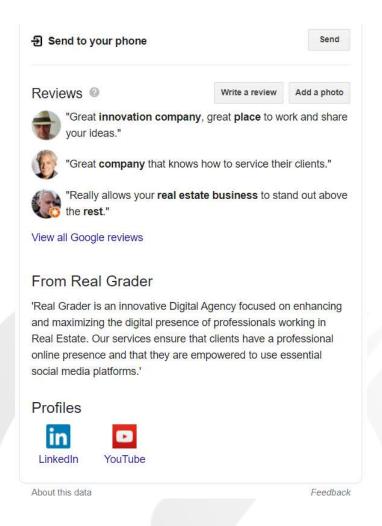

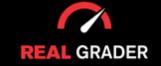

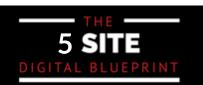

Step by Step Guide

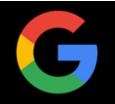

#### 3) Set the perfect photos

Upload a nice professional headshot if you are a lone agent, like Olga did below. She also included a shot of her office. You can even include a 360 degree view of the location!

#### ← Olga Zakinova Realtor at Dougla...

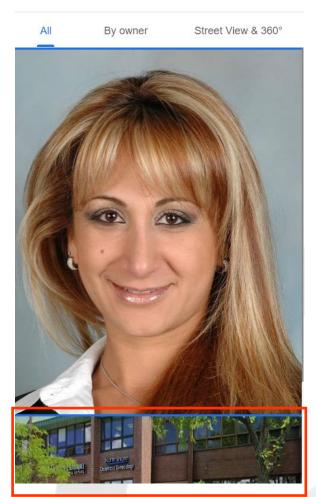

Always make sure that any information on your Google Business Page is up to date. You would not want to miss an opportunity because a customer is contacting an old phone number or visiting you unannounced on unadjusted hours. This will frustrate customers and push them towards competitors.

You can take interior shots of your office or the curb outside to emphasize parking space and other areas of interest. Other people CAN and SHOULD be encouraged to upload their own photos of your business too!

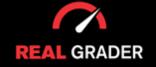

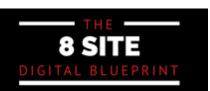

# YOUR GOOGLE BUSINESS CHECKLIST

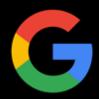

|   | Create or Claim Your Page        |
|---|----------------------------------|
|   | Name Your Business               |
|   | Choose Your Category             |
|   | Add Location                     |
|   | Add Contact Details              |
|   | Verify Your Page                 |
|   | Verify Your Location             |
|   | Manage Your Page                 |
| П | Respond to Reviews and Questions |
| П | Add Photos and Videos            |
| П | Post Updates                     |
|   | Add a Company Description        |

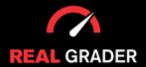